# SDCOE / MSDF 2020-21 Prototype Projects **DRAFT: User Stories & Interface Wireframes**

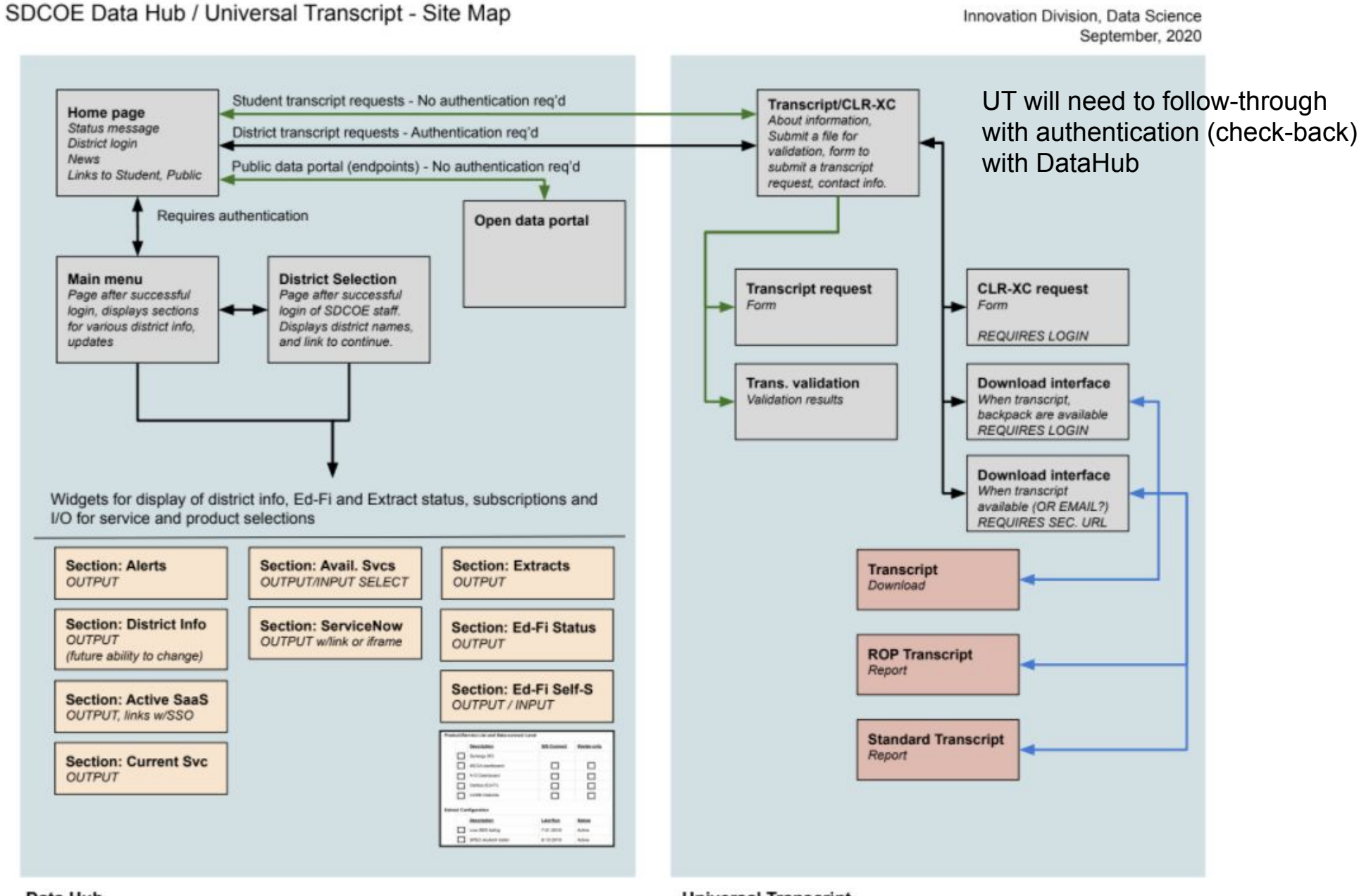

Data Hub

**Universal Transcript** 

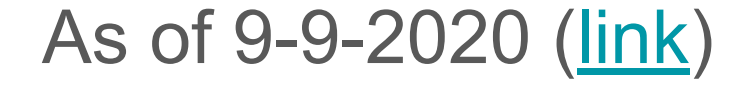

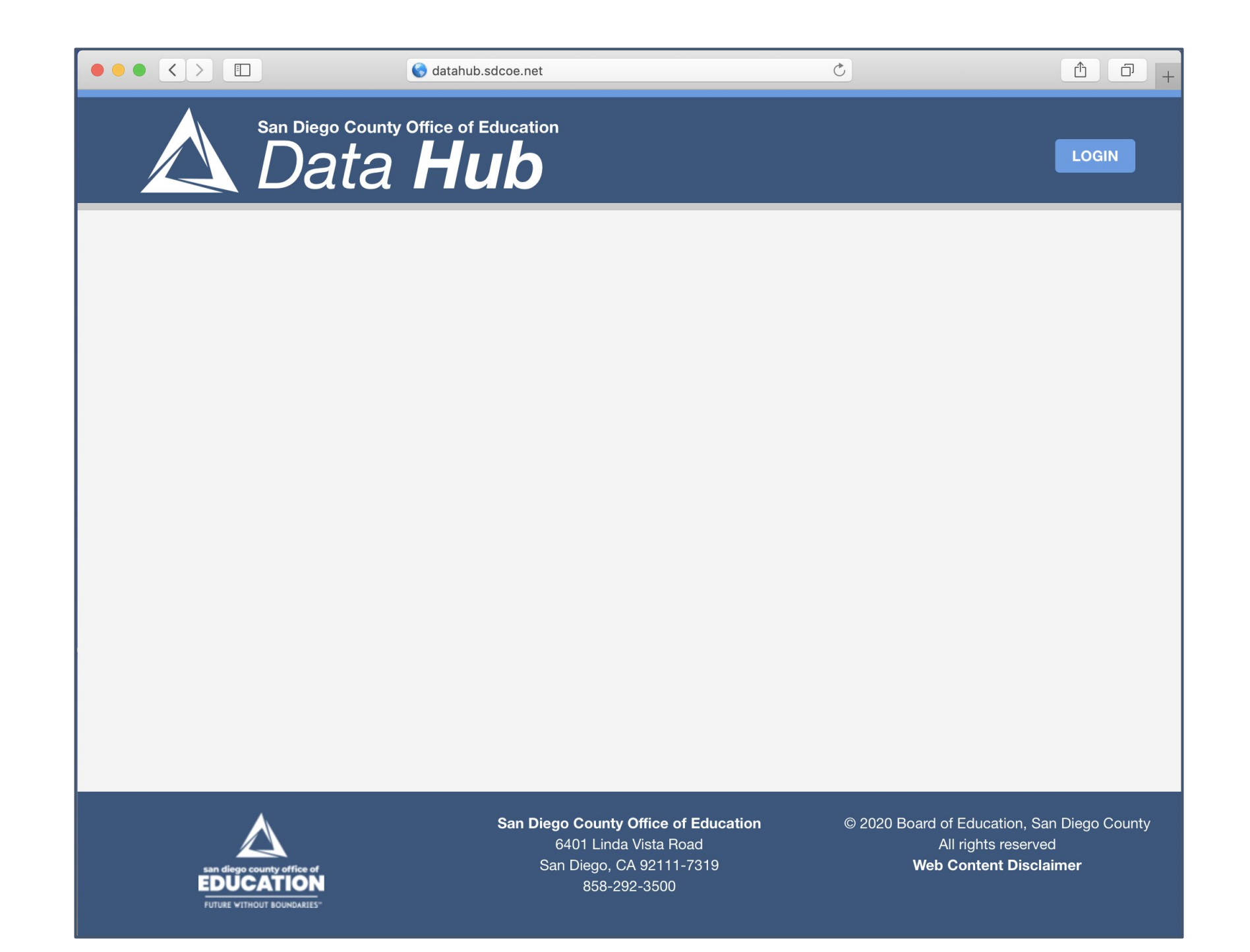

Data Hub Use Cases 10-2020

#### Data Hub: District User Stories

- A district user would like to review any SDCOE alerts.
	- The user visits the DataHub home page and reviews alerts that appear on that page.
- A district user would like to review technical information SDCOE has about the district (from CRM). **Section: District Info** *OUTPUT*
	- The user logs in (SSO), and at the main menu page, reviews district detail information.
- A district user wants to access a subscribed service (SaaS).
	- The user logs in (SSO), reviews the list of subscribed software services available and locates the specific service they want to use and click on the "open" link.
	- Another browser window opens and the user is logged into the software service.
- A district user wants to review active SDCOE support services for the district.
	- **The user logs in (SSO), reviews list of SDCOE support services for the district, and in some section: Current Svc** *OUTPUT*
		- May click on a SDCOE contact's email (link), or,
		- For IT: Enter a ticket through ServiceNa ServiceNow link.

#### **Section: Alerts** *OUTPUT*

**Section: Active SaaS**

*OUTPUT, links w/SSO*

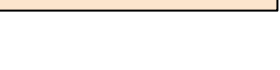

**Section: ServiceNow** *OUTPUT w/link or iframe*

*(future ability to change)*

#### Data Hub: District User Stories

- A district user wants to review active SDCOE the status of extracts.
	- The user logs in (SSO), locates and reviews list of district extracts run by SDCOE.
- A district user wants to subscribe/unsubscribe to an available service (SaaS) or SDCOE-offered support service.
	- The user logs in (SSO), reviews the list of available software services or SDCOE-offered support services, and checks one/more services they want to add to their active service/support list.
	- Need to have 3-4 states for these settings (On, Off, Pending, [PendingOff] )
	- When services are selected, they are added to the list of subscribed software services and/or support services, and an email is sent to the internal staff member who is responsible for the service/district.
- A district user wants to review active Ed-Fi ODS status, obtain API keys for an ODS, or signal SDCOE to add a new ODS for the district.
	- The user logs in (SSO), locates and reviews Ed-Fi ODS status/API keys, and/or
	- Signal SDCOE to add a new ODS for the district.
	- **○ TBD: Status of ODS? Keys? Request to create an ODS?**

**Section: Avail. Svcs** *OUTPUT/INPUT SELECT*

**Section: Ed-Fi Status** *OUTPUT*

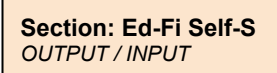

**Section: Extracts** *OUTPUT*

# Data Hub: Internal SDCOE Staff User Stories

- An SDCOE staff member would like to access a specific district's information page and view details about SDCOE offerings for the district
	- The user accesses the Data Hub, and logs in (SSO) as an SDCOE staff role, sees a District Selection (pull-down list to adjust district context or separate page).
	- Once authenticated as a district user, the SDCOE staff member can access the district's Portal page and review/update information as a district admin user.

**Section: District Info** *OUTPUT (future ability to change)*

**District Selection** *Page after successful login of SDCOE staff. Displays district names, and link to continue.*

#### Data Hub: Public User Stories

- A Public user wants to review public data on the County Office of Education, area districts and schools. **Open data portal**
	- The user accesses the Data Hub, clicks on the Open Data Portal, which opens the Open Data Portal page in the same window.
	- [The user reviews the Open Data Portal page and accesses any reports available.]
- A Public user wants to access a public data endpoint.
	- The user accesses the Data Hub, clicks on the Open Data Portal, which opens the Open Data Portal page in the same window.
	- The user reviews the Open Data Portal page and accesses and endpoint URL as needed.
- A Public Student wants to request an ROP or Universal Transcript.
	- The user accesses the Data Hub, clicks on the Transcript link, which opens the transcript feature URL in the same browser window.

**Open data portal**

**Transcript/CLR-XC** *About information, Submit a file for validation, form to submit a transcript request, contact info.* 

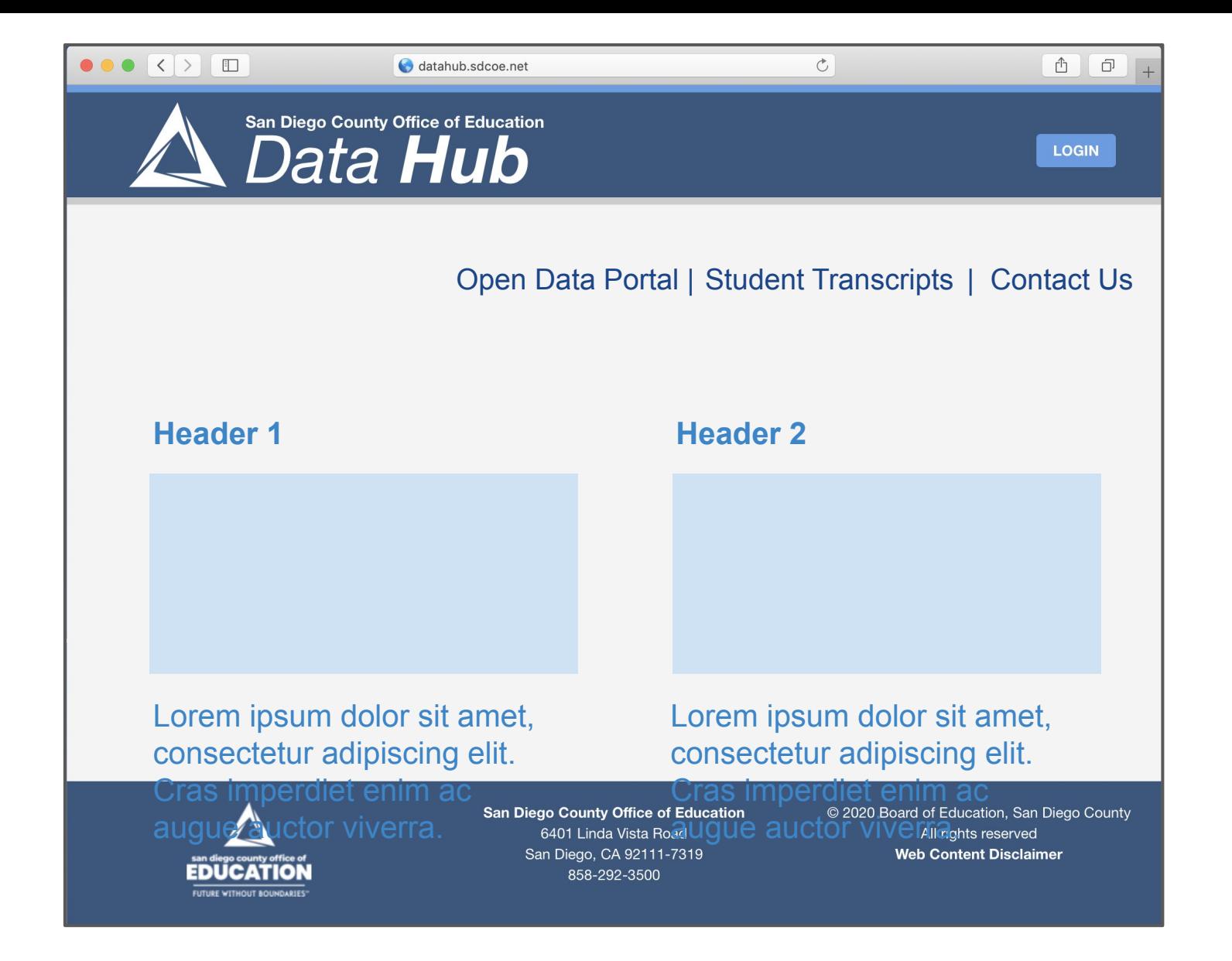

# Widget Wireframes: Information/links

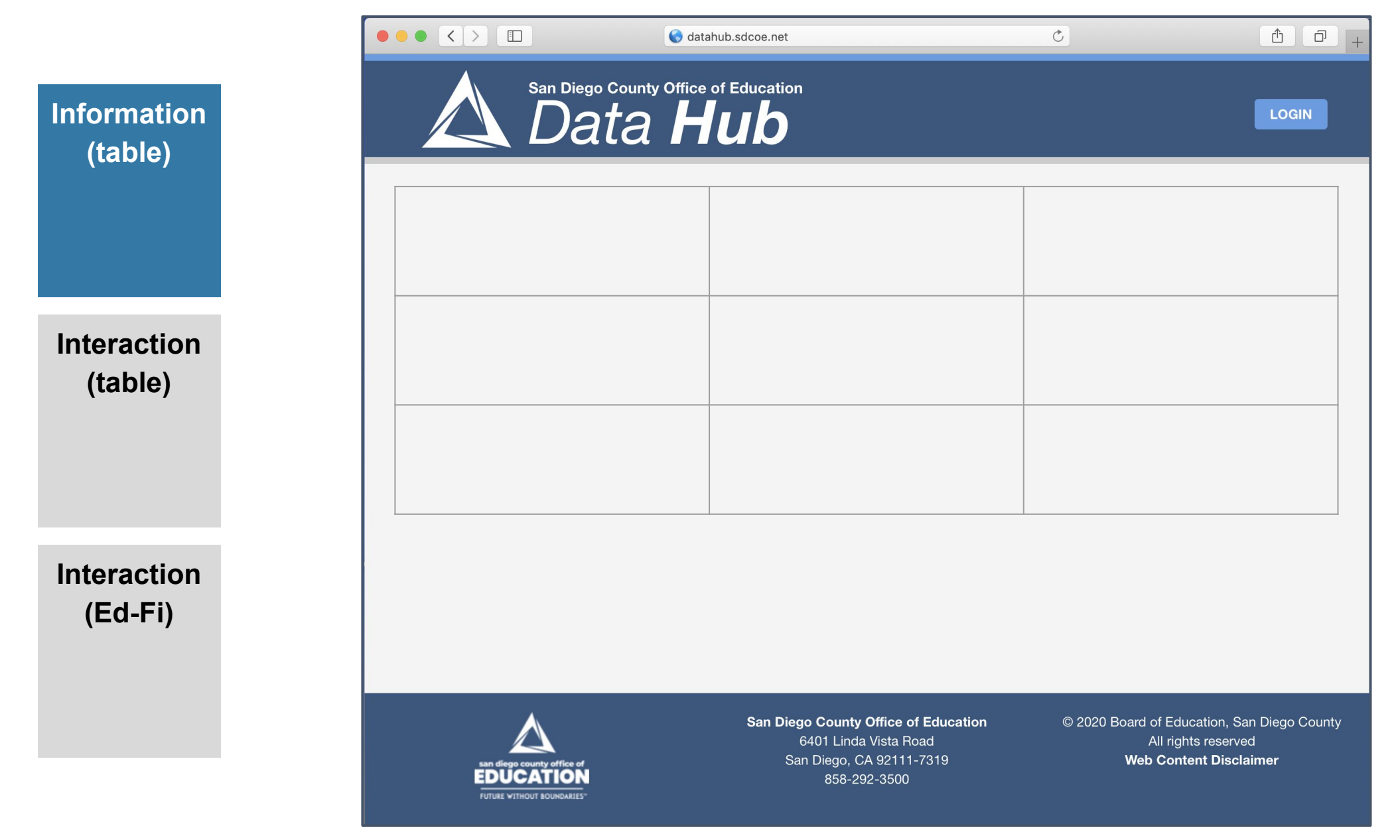

# Widget Wireframes: Information/links

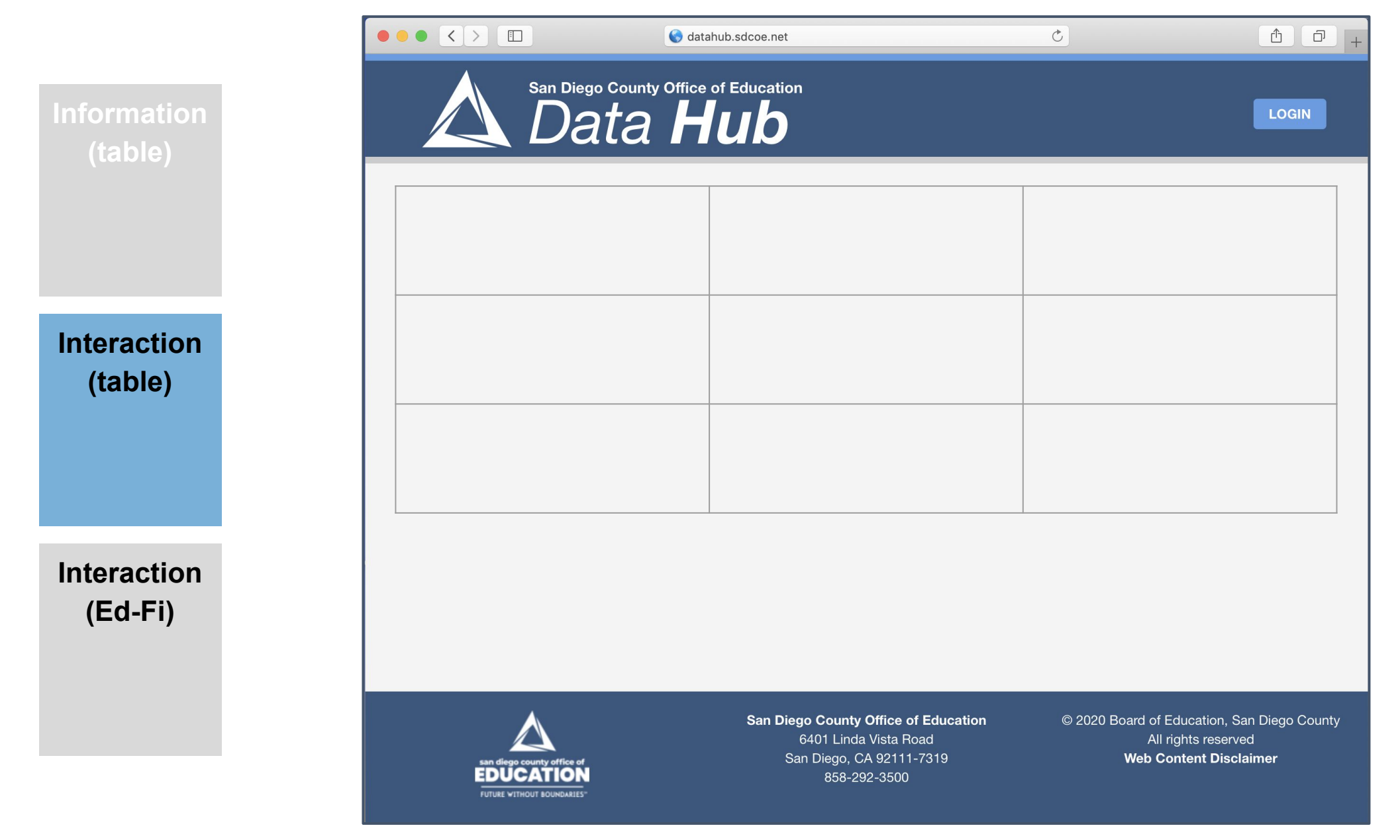

# Widget Wireframes: Information/links

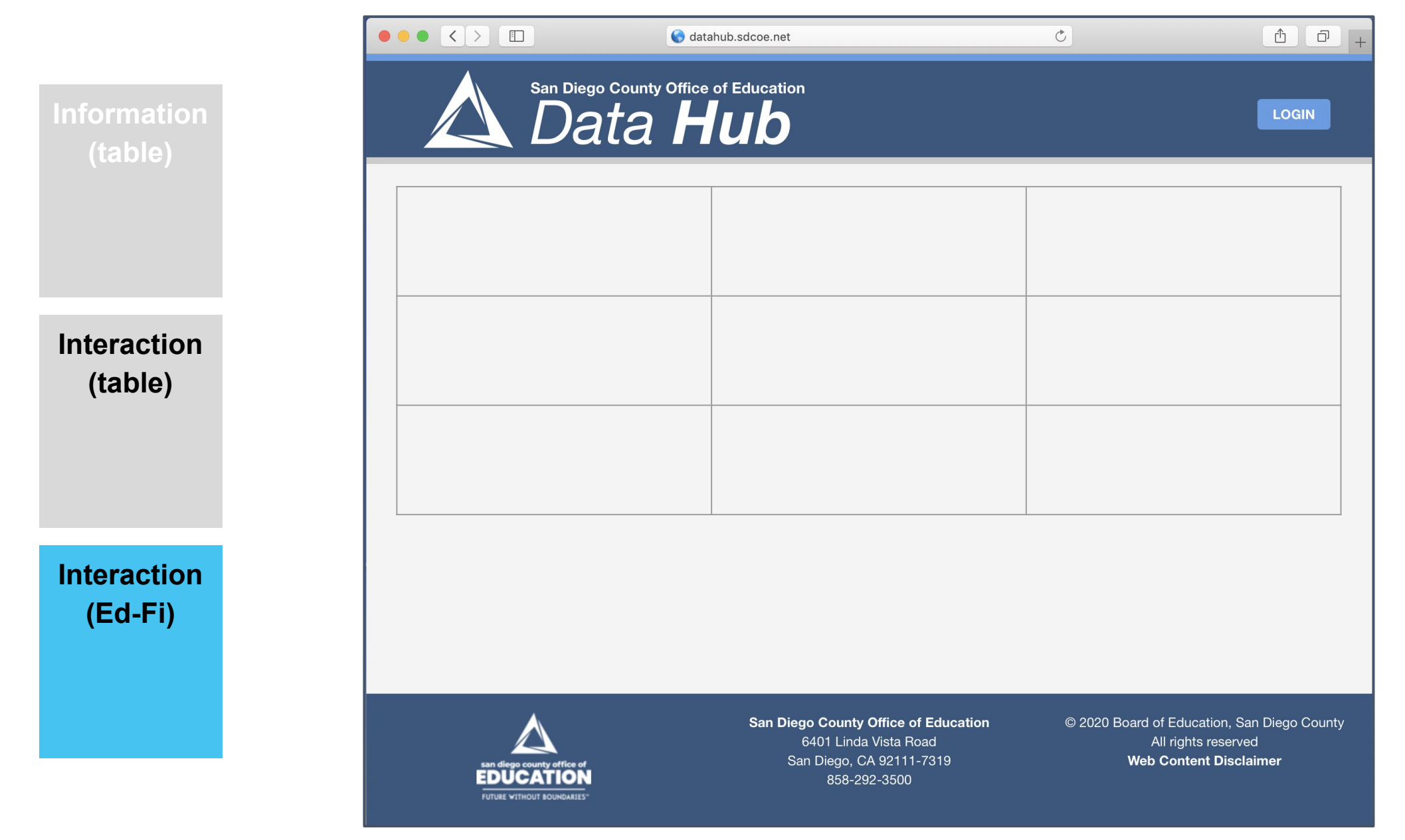